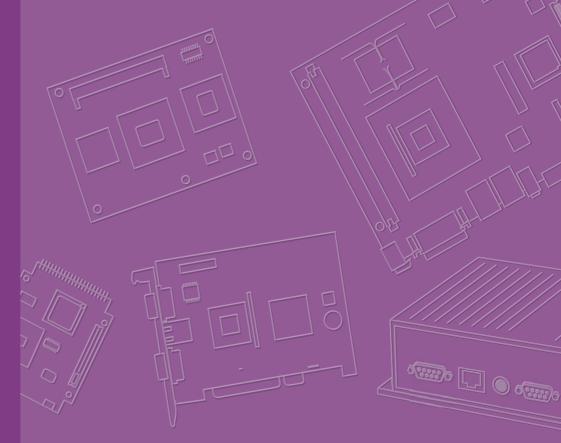

# **User Manual**

|  |  |  |  |  |  |  | F |
|--|--|--|--|--|--|--|---|
|  |  |  |  |  |  |  |   |
|  |  |  |  |  |  |  |   |
|  |  |  |  |  |  |  |   |
|  |  |  |  |  |  |  |   |
|  |  |  |  |  |  |  |   |
|  |  |  |  |  |  |  |   |
|  |  |  |  |  |  |  |   |
|  |  |  |  |  |  |  |   |
|  |  |  |  |  |  |  |   |
|  |  |  |  |  |  |  |   |
|  |  |  |  |  |  |  |   |
|  |  |  |  |  |  |  |   |
|  |  |  |  |  |  |  |   |
|  |  |  |  |  |  |  |   |
|  |  |  |  |  |  |  |   |
|  |  |  |  |  |  |  |   |
|  |  |  |  |  |  |  |   |
|  |  |  |  |  |  |  |   |
|  |  |  |  |  |  |  |   |
|  |  |  |  |  |  |  |   |
|  |  |  |  |  |  |  |   |
|  |  |  |  |  |  |  |   |
|  |  |  |  |  |  |  |   |
|  |  |  |  |  |  |  |   |
|  |  |  |  |  |  |  |   |
|  |  |  |  |  |  |  |   |
|  |  |  |  |  |  |  |   |

# ARK-1123

**Fanless Embedded Box PC** 

# Attention!

This package contains a hard-copy user manual in Chinese for China CCC certification purpOS, and there is an English user manual included as a PDF file on the CD. Please disregard the printed Chinese copy of the user manual if the product is not to be sold and/or installed in China.

# Copyright

The documentation and the software included with this product are copyrighted 2014 by Advantech Co., Ltd. All rights are reserved. Advantech Co., Ltd. reserves the right to make improvements in the products described in this manual at any time without notice. No part of this manual may be reproduced, copied, translated or transmitted in any form or by any means without the prior written permission of Advantech Co., Ltd. Information provided in this manual is intended to be accurate and reliable. However, Advantech Co., Ltd. assumes no responsibility for its use, nor for any infringements of the rights of third parties, which may result from its use.

# **Acknowledgements**

Award is a trademark of Award Software International, Inc.

VIA is a trademark of VIA Technologies, Inc.

IBM, PC/AT, PS/2 and VGA are trademarks of International Business Machines Corporation.

Intel® and Pentium® are trademarks of Intel Corporation.

Microsoft Windows® is a registered trademark of Microsoft Corp.

RTL is a trademark of Realtek Semi-Conductor Co., Ltd.

ESS is a trademark of ESS Technology, Inc.

UMC is a trademark of United Microelectronics Corporation.

SMI is a trademark of Silicon Motion, Inc.

Creative is a trademark of Creative Technology LTD.

CHRONTEL is a trademark of Chrontel Inc.

All other product names or trademarks are properties of their respective owners.

For more information about this and other Advantech products, please visit our website at:

http://www.emacinc.com/

For technical support and service, please visit our support website at: http://www.emacinc.com/support/

> Part No. 2006112310 Printed in China

Edition 1 November 2014

# **Product Warranty (2 years)**

Advantech warrants to you, the original purchaser, that each of its products will be free from defects in materials and workmanship for two years from the date of purchase.

This warranty does not apply to any products which have been repaired or altered by persons other than repair personnel authorized by Advantech, or which have been subject to misuse, abuse, accident or improper installation. Advantech assumes no liability under the terms of this warranty as a consequence of such events.

Because of Advantech's high quality-control standards and rigorous testing, most of our customers never need to use our repair service. If an Advantech product is defective, it will be repaired or replaced at no charge during the warranty period. For outof-warranty repairs, you will be billed according to the cost of replacement materials, service time and freight. Please consult your dealer for more details.

If you think you have a defective product, follow these steps:

- 1. Collect all the information about the problem encountered. (For example, CPU speed, Advantech products used, other hardware and software used, etc.) Note anything abnormal and list any onscreen messages you get when the problem occurs.
- 2. Call your dealer and describe the problem. Please have your manual, product, and any helpful information readily available.
- 3. If your product is diagnosed as defective, obtain an RMA (return merchandise authorization) number from your dealer. This allows us to process your return more quickly.
- 4. Carefully pack the defective product, a fully-completed Repair and Replacement Order Card and a photocopy proof of purchase date (such as your sales receipt) in a shippable container. A product returned without proof of the purchase date is not eligible for warranty service.
- 5. Write the RMA number visibly on the outside of the package and ship it prepaid to your dealer.

# **Declaration of Conformity**

#### FCC Class A

Note: This equipment has been tested and found to comply with the limits for a Class A digital device, pursuant to part 15 of the FCC Rules. These limits are designed to provide reasonable protection against harmful interference when the equipment is operated in a commercial environment. This equipment generates, uses, and can radiate radio frequency energy and, if not installed and used in accordance with the instruction manual, may cause harmful interference to radio communications. Operation of this equipment in a residential area is likely to cause harmful interference in which case the user will be required to correct the interference at his own expense.

# **Technical Support and Assistance**

- 1. Visit the Advantech web site at www.advantech.com/support where you can find the latest information about the product.
- Contact your distributor, sales representative, or Advantech's customer service 2. center for technical support if you need additional assistance. Please have the following information ready before you call:
  - Product name and serial number
  - Description of your peripheral attachments
  - Description of your software (operating system, version, application software, etc.)
  - A complete description of the problem
  - The exact wording of any error messages

# Warnings, Cautions and Notes

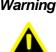

Warning! Warnings indicate conditions, which if not observed, can cause personal injury!

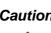

**Caution!** Cautions are included to help you avoid damaging hardware or losing data.

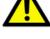

Note! Notes provide optional additional information.

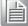

# **Safety Instructions**

- 1. Read these safety instructions carefully.
- 2. Keep this User Manual for later reference.
- 3. Disconnect this equipment from any AC outlet before cleaning. Use a damp cloth. Do not use liquid or spray detergents for cleaning.
- 4. For plug-in equipment, the power outlet socket must be located near the equipment and must be easily accessible.
- 5. Keep this equipment away from humidity.
- 6. Put this equipment on a reliable surface during installation. Dropping it or letting it fall may cause damage.
- 7. The openings on the enclosure are for air convection. Protect the equipment from overheating. DO NOT COVER THE OPENINGS.
- 8. Make sure the voltage of the power source is correct before connecting the equipment to the power outlet.
- 9. Position the power cord so that people cannot step on it. Do not place anything over the power cord.
- 10. All cautions and warnings on the equipment should be noted.
- 11. If the equipment is not used for a long time, disconnect it from the power source to avoid damage by transient overvoltage.
- 12. Never pour any liquid into an opening. This may cause fire or electrical shock.
- 13. Never open the equipment. For safety reasons, the equipment should be opened only by qualified service personnel.
- 14. If one of the following situations arises, get the equipment checked by service personnel:
  - The power cord or plug is damaged.
  - Liquid has penetrated into the equipment.
  - The equipment has been exposed to moisture.
  - The equipment does not work well, or you cannot get it to work according to the user's manual.
  - The equipment has been dropped and damaged.
  - The equipment has obvious signs of breakage.
- 15. DO NOT LEAVE THIS EQUIPMENT IN AN ENVIRONMENT WHERE THE STORAGE TEMPERATURE MAY GO BELOW -20° C (-4° F) OR ABOVE 60° C (140° F). THIS COULD DAMAGE THE EQUIPMENT. THE EQUIPMENT SHOULD BE IN A CONTROLLED ENVIRONMENT.
- 16. CAUTION: DANGER OF EXPLOSION IF BATTERY IS INCORRECTLY REPLACED. REPLACE ONLY WITH THE SAME OR EQUIVALENT TYPE RECOMMENDED BY THE MANUFACTURER, DISCARD USED BATTERIES ACCORDING TO THE MANUFACTURER'S INSTRUCTIONS.
- 17. CAUTION: Any unverified component could cause unexpected damage. To ensure the correct installation, please always use the components (ex. screws) provided with the accessory box. ATTENTION: Tout composant non vérifiée pourrait causer des dommages inattendu. Pour garantir une installation correcte, s'il vous plaît utilisez toujours les composants (vis ex.) fournies avec la boîte d'accessoires.
- 18. CAUTION: The computer is provided with a battery-powered real-time clock circuit. There is a danger of explosion if battery is incorrectly replaced. Replace only with same or equivalent type recommended by the manufacture. Discard used batteries according to the manufacturers instructions.

ATTENTION: L'ordinateur est muni d'un circuit en temps réel de l'horloge alimentée par batterie. Il ya un danger d'explosion si la pile est remplacée de façon incorrecte. Remplacez uniquement par un type identique ou équivalent vii ARK-1123 User Manual recommandé par le fabricant. Jetez les piles usag

19. CAUTION: Always completely disconnect the power cord from your chassis whenever you work with the hardware. Do not make connections while the power is on. Sensitive electronic components can be damaged by sudden power surges.

ATTENTION: Toujours débrancher complètement le cordon d'alimentation de votre châssis lorsque vous travaillez avec le matériel. Ne pas effectuer les raccordements lorsque l'appareil est sur. Composants électroniques sensibles peuvent être endommagés par les surtensions soudaines.

The sound pressure level at the operator's position according to IEC 704-1:1982 is no more than 70 dB (A).

DISCLAIMER: This set of instructions is given according to IEC 704-1. Advantech disclaims all responsibility for the accuracy of any statements contained herein.

# **Packing list**

Before installation, please ensure the following items have been shipped:

- 1 x ARK-1123 unit
- 1 x DC 12V Power Adapter (PN: 1757004096-01)
- 1 x Chinese user manual
- 1 x China RoHS
- 1 x 2-year warranty card

# **Ordering Information**

| Model Number    | Description                                       |
|-----------------|---------------------------------------------------|
| ARK-1123H-U0A1E | Intel Celeron J1900 QC 2.0GHz w/dual HDMI + 2 GbE |
| ARK-1123C-S3A1E | Intel Atom E3825 DC 1.3GHz w/dual COM + 2 GbE     |
| ARK-1123L-S3A1E | Intel Atom E3825 DC 1.3GHz w/dual COM + GbE + DIO |

# **Optional Accessories**

| Part Number   | Description                                                            |
|---------------|------------------------------------------------------------------------|
| 1700001524    | Power Cable 3-pin 180cm, USA type (for Power adapter 1757004096-01)    |
| 170203183C    | Power Cable 3-pin 180cm, Europe type (for Power adapter 1757004096-01) |
| 170203180A    | Power Cable 3-pin 180cm, UK type (for Power adapter 1757004096-01)     |
| 1700008921    | Power Cable 3-pin PSE Mark 183cm (for Power adapter 1757004096-01)     |
| 1757004522-01 | AC to DC wide temperature power adapter, DC 12V/3.33A 40W, - 20~70C    |
| 1702002600-01 | Power cord 3pin 183cm, USA type (for power adapter 1757004522-01)      |
| 1700018705    | Power cord 3pin 183cm, Europe type (for power adapter 1757004522-01)   |
| 1700018704    | Power cord 3pin 183cm, UK type (for power adapter 1757004522-01)       |
| 1700000237-01 | Power cord 3pin 183cm, PSE type (for power adapter 1757004522-01)      |
| AMK-V003E     | ARK-112X series VESA mounting kit                                      |
| AMK-W001E     | ARK-112X series wall mounting kit                                      |
| AMK-R001E     | ARK-112X series DIN Rail mounting kit                                  |

# Contents

| Chapter | 1                 | General Introduction                                                                                                    | 1                        |
|---------|-------------------|----------------------------------------------------------------------------------------------------|--------------------------|
|         | 1.1<br>1.2<br>1.3 | Introduction<br>Features<br>Specifications                                                                                                    | 2233333                  |
|         | 1.4<br>1.5        | <ul> <li>Environmental Specifications</li> <li>Mechanical Specifications</li> <li>1.5.1 ARK-1123H Dimensions</li> <li>Figure 1.1 ARK-1123H mechanical dimension drawing</li> <li>1.5.2 ARK-1123C Dimensions</li> <li>Figure 1.2 ARK-1123C mechanical dimension drawing</li> <li>1.5.3 ARK-1123L Dimensions</li> <li>Figure 1.3 ARK-1123L mechanical dimension drawing</li> </ul> | 44555                    |
| Chapter | 2                 | Hardware Installation                                                                                                    | 7                        |
|         | 2.1               | Jumpers                                                                                                    | . 8<br>. 8<br>. 8<br>. 8 |
|         | 2.2               | ARK-1123 I/O Indication<br>Figure 2.1 ARK-1123H front view<br>Figure 2.2 ARK-1123H rear view<br>Figure 2.3 ARK-1123C front view<br>Figure 2.4 ARK-1123C rear view<br>Figure 2.5 ARK-1123C front view                                                                                                    | 9<br>9<br>9<br>10<br>10  |
|         | 2.3               | Figure 2.6 ARK-1123C rear view                                                                                                    | 11<br>11                 |
|         |                   | 2.3.2 Power Input Connector                                                                                                    | 11                       |
|         |                   | 2.3.3 Ethernet Connector (LAN)                                                                                                    | 12                       |
|         |                   | Table 2.3: Ethernet Connector Pin Assignments                                                                                                    | 13<br>13                 |
|         |                   | 2.3.5 Audio Connector                                                                                                    | 13<br>13                 |
|         |                   | 2.3.6 COM Connector                                                                                                    | 14<br>14                 |
|         |                   | 2.3.7 HDMI Connector                                                                                                    | 14<br>14                 |
|         |                   | 2.3.8 HDD LED Indicator                                                                                                    |                          |

|         | 2.4 | ARK-1  | 123C External I/O Connectors                   | . 15 |
|---------|-----|--------|------------------------------------------------|------|
|         |     | 2.4.1  | Power ON/OFF Button                            | . 15 |
|         |     |        | Figure 2.14Power ON/OFF Button                 | . 15 |
|         |     | 2.4.2  | Power Input Connector                          | . 16 |
|         |     |        | Figure 2.15Power Input Connector               | . 16 |
|         |     | 2.4.3  | Ethernet Connector (LAN)                       | . 16 |
|         |     |        | Figure 2.16Ethernet Connector                  | . 16 |
|         |     |        | Table 2.8: Ethernet Connector Pin Assignments  |      |
|         |     | 2.4.4  | VGA Connector                                  |      |
|         |     |        | Figure 2.17VGA Connector                       |      |
|         |     |        | Table 2.9: VGA Connector Pin Assignments       |      |
|         |     | 2.4.5  | USB Connectors                                 |      |
|         |     |        | Figure 2.18USB Connector                       |      |
|         |     |        | Table 2.10: USB Connector Pin Assignments      |      |
|         |     | 2.4.6  | Audio Connector                                |      |
|         |     |        | Figure 2.19Audio Connector                     |      |
|         |     |        | Table 2.11: Audio Connector Pin Assignments    |      |
|         |     | 2.4.7  | COM Connector                                  |      |
|         |     |        | Figure 2.20COM Port Connector                  |      |
|         |     |        | Table 2.12: COM Connector Pin Assignments      |      |
|         |     | 2.4.8  | HDD LED Indicator                              |      |
|         | 2.5 | ARK-1  | 123L External I/O Connectors                   |      |
|         | -   | 2.5.1  | Power ON/OFF Button                            |      |
|         |     | -      | Figure 2.21Power ON/OFF Button                 |      |
|         |     | 2.5.2  | Power Input Connector                          |      |
|         |     |        | Figure 2.22Power Input Connector               |      |
|         |     | 2.5.3  | Ethernet Connector (LAN)                       |      |
|         |     |        | Figure 2.23Ethernet Connector                  |      |
|         |     |        | Table 2.13: Ethernet Connector Pin Assignments |      |
|         |     | 2.5.4  | VGA Connector                                  |      |
|         |     |        | Figure 2.24VGA Connector                       |      |
|         |     |        | Table 2.14: VGA Connector Pin Assignments      |      |
|         |     | 2.5.5  | USB Connectors                                 |      |
|         |     |        | Figure 2.25USB Connector                       |      |
|         |     |        | Table 2.15: USB Connector Pin Assignments      |      |
|         |     | 2.5.6  | Audio Connector                                |      |
|         |     |        | Figure 2.26Audio Connector                     |      |
|         |     |        | Table 2.16: Audio Connector Pin Assignments    |      |
|         |     | 2.5.7  | COM Connector                                  |      |
|         |     |        | Figure 2.27COM Port Connector                  |      |
|         |     |        | Table 2.17: COM Connector Pin Assignments      |      |
|         |     | 2.5.8  | DIO Connector                                  |      |
|         |     |        | Table 2.18: DIO Connector Pin Assignments      |      |
|         |     | 2.5.9  | HDD LED Indicator                              |      |
|         | 2.6 | Periph | eral Installation                              |      |
|         |     | 2.6.1  | HDD Installation                               |      |
|         |     | 2.6.2  | mSATA HD Installation                          | . 26 |
|         |     | 2.6.3  | RAM Installation                               | . 27 |
|         | -   |        |                                                |      |
| Chapter | 3   | BIC    | S Settings                                     | 29   |
|         | 3.1 | BIOS   | Setup                                          | . 30 |
|         | 3.2 |        | ng Setup                                       |      |
|         |     | 3.2.1  | Main Setup                                     |      |
|         |     | 3.2.2  | Advanced BIOS Features Setup                   |      |
|         |     | 3.2.3  | Chipset Configuration                          |      |
|         |     | 3.2.4  | Security                                       | . 54 |
|         |     | 3.2.5  | Boot                                           | . 55 |

| Appendix A | WDT & GPIO Sample Code     | 57 |
|------------|----------------------------|----|
| A.1        | Watchdog Timer Sample Code | 58 |

ARK-1123 User Manual

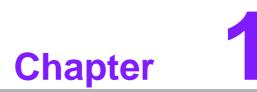

# **General Introduction**

This chapter gives background information on ARK-1123.

# 1.1 Introduction

The ARK-1123 fanless Embedded Box Computer is an ideal, application-ready system solution. All electronics are protected in a compact, sealed, aluminum case for easy embedding in the customer's own housing, or as a stand-alone application where space is limited and the environment harsh. The solid, sealed aluminum case offers vibration and dust resistance while also providing a passive cooling solution. The ARK-1123 provides system integrators with a turn-key solution and versatile application development path without breaking the bank or missing time-to-market deadlines.

ARK-1123 is designed as a palm-size fanless embedded system and occupies only 133.8 x 43.1 x 94.2 mm (5.27" x 1.70" x 3.71"). The rugged, cast aluminum case not only provides great protection from EMI, shock/vibration, cold and heat, but also passive cooling for quiet, reliable operation. ARK-1123 meets demands by offering up to 2 x HDMI, 1 x VGA, 2 x GbE LAN, 3 x USB 2.0 ports, and 2 x COM ports; all packed into a compact rugged unit and powered by an Intel Celeron J1900 QC 2.0GHz / E3825 DC 1.3GHz processor. ARK-1123 also supports both 2.5" SATA HDD, mSATA and SSD for storage options even though it is a palm-size system. Besides, ARK-1123 is a low-power-consumption system and it is powered by DC 12 V input. The ARK-1123 provides for diversified application fields.

# **1.2 Features**

#### Key features

- Extremely compact, sealed construction with fanless operation, supports Intel® Celeron J1900 QC 2.0GHz / Atom E3825 DC 1.3GHz SoC Processor
- Palm-size system with 2.5" SATA HDD/SSD/mSATA support
- Low power consumption system
- Support VESA/desk/DIN-rail mountings

# **1.3 Specifications**

#### 1.3.1 General

- CPU:
  - Intel® Celeron J1900 QC 2.0GHz SoC Processor (ARK-1123H)
  - Intel® Atom™ E3825 DC 1.3GHz SoC Processor (ARK-1123C/L)
- BIOS: AMI 64 Mbit Flash BIOS

#### System Memory:

- Up to 8G DDR3L 1333GHz SODIMM (ARK-1123H)
- Up to 8G DDR3L 1066GHz SODIMM (ARK-1123C/L)
- Watchdog Timer: 255-level interval timer, setup by software

#### Serial Ports:

- 1 x RS-232/422/485 (BIOS selectable, ARK-1123H)
- 2 x RS-232/422/485 (BIOS selectable, ARK-1123C)
- 1 x RS-232 & 1 x RS-232/422/485 (BIOS selectable, ARK-1123L)
- USB:
  - 2 x USB 2.0 & 1 x USB 3.0 (ARK-1123H/C)
  - 1 x USB 2.0 & 1 x USB 3.0 (ARK-1123L)
- Audio: ALC-888S, High Definition Audio. Line-out & Line-in
- **Expansion Interface:** Support 2 x half size Mini-PCIe slot

- 1 x Full-size Mini PCIe, support WLAN or WWAN module
- 1 x Half-size Mini PCIe, support Half-size mSATA module
- Storage:
  - Supports SSD or 1 x 2.5" SATAIII HDD 7 mm height only for ARK-1123C/L
  - Supports H/S mSATA storage device (Suggest to assembly by CTOS or T-Part due to complex installation for ARK-1123H & C)
  - DIO: 1 x DIO (ARK-1123L)

#### 1.3.2 Display

- Chipset: Intel® Atom SoC integrated
- Graphic Engine:
  - DirectX\* 11.1, OGL 3.0, OCL 1.1, OGL ES 2.0
  - Encode: H264, MPEG2/4, VC1, WMV9
  - Decode: H264, MPEG2
- VGA: Supports up to 1920 x 1200 at 60 Hz (ARK-1123C/L)
   \*\* VGA does not support hot plug function due to Intel's constraint
- HDMI: Supports up to 1920 x 1080 at 60 Hz (ARK-1123H)
   \*\* HDMI does not support hot plug function due to Intel's constraint
   \*\* No audio function on HDMI 2 due to Intel's constraint

#### 1.3.3 Ethernet

- Chipset: Intel I210
- Speed: 10/100/1000 Mbps, support Wake on LAN
- Interface: Up to 2 x RJ45 (ARK-1123H/C)
- Standard: Compliant with IEEE 802.3, IEEE 802.3u, IEEE 802.3x, IEEE 8023y, IEEE 802.ab.

#### **1.3.4 Power Consumption**

- Input Voltage: DC 12V
- Power Adapter: AC to DC, DC12 V/3 A, 36 W with lockable design

#### 1.3.5 Power Requirement

- Power Input: Single DC 12V
- **RTC battery:** 3 V/210 mAh

# **1.4 Environmental Specifications**

- Operating temperature:
  - ARK-1123C/L: -30 ~ 70° C (With extended temperature SSD/mSATA devices) & 0 ~ 40° C (With standard temperature HDD/SSD/mSATA devices)
  - ARK-1123H: -20 ~ 60° C (With extended temperature SSD/mSATA devices)
     & 0 ~ 40° C (With standard temperature HDD/SSD/mSATA devices)
- Relative humidity: 95% @ 40°C (non-condensing)
- **Storage temperature:** -40 ~ 85°C (-40 ~ 185°F)
- Vibration loading during operation:
  - With mSATA/SSD: 3 Grms, IEC 60068-2-64, random, 5 ~ 500 Hz, 1 hr/axis
  - With HDD: 0.5 Grms, IEC 60068-2-64, random, 5 ~ 500 Hz, 1 hr/axis

#### Shock during operation:

- With mSATA/SSD: 30 G, IEC 60068-2-27, half sine, 11 ms duration
- With HDD: 10 G, IEC 60068-2-27, half sine, 11 ms duration
- Safety: UL,CB,CCC,BSMI
- EMC: CE, FCC Class A, BSMI, CCC

# **1.5 Mechanical Specifications**

### 1.5.1 ARK-1123H Dimensions

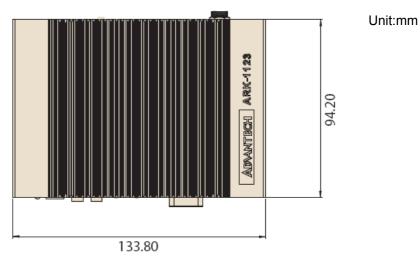

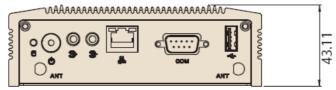

Figure 1.1 ARK-1123H mechanical dimension drawing

# 1.5.2 ARK-1123C Dimensions

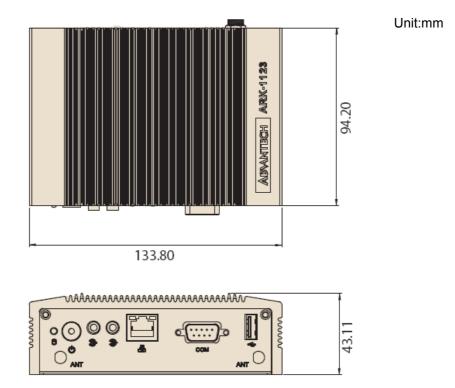

Figure 1.2 ARK-1123C mechanical dimension drawing

# 1.5.3 ARK-1123L Dimensions

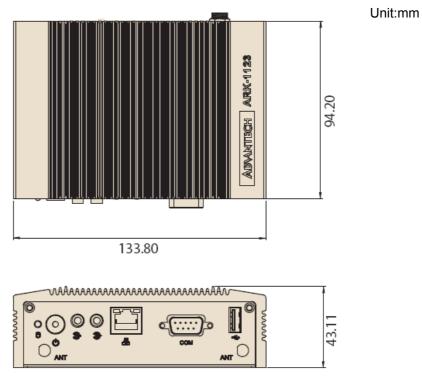

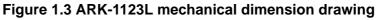

ARK-1123 User Manual

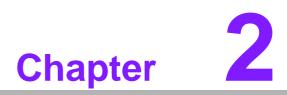

# Hardware Installation

This chapter introduces external IO and the installation of ARK-1123 Hardware.

#### 2.1 **Jumpers**

## 2.1.1 Jumper Description

Cards can be configured by setting jumpers. A jumper is a metal bridge used to close an electric circuit. It consists of two metal pins and a small metal clip (often protected by a plastic cover) that slides over the pins to connect them. To close a jumper, you connect the pins with the clip. To open a jumper, you remove the clip. Sometimes a jumper will have three pins, labeled 1, 2 and 3. In this case you would connect either pins 1 and 2, or 2 and 3.

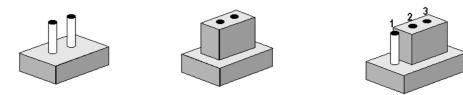

The jumper settings are schematically depicted in this manual as follows.

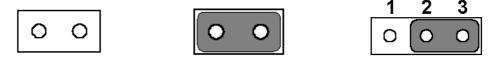

A pair of needle-nose pliers may be helpful when working with jumpers. If you have any doubts about the best hardware configuration for your application, contact your local distributor or sales representative before you make any changes.

Generally, you simply need a standard cable to make most connections.

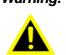

**Warning!** To avoid damaging the computer, always turn off the power supply before setting jumpers or clearing CMOS. Before turning on the power supply, make sure CMOS jumper is back to 3.0 V Battery On.

### 2.1.2 Jumper list

| Table 2.1: Jumper L | ist                       |
|---------------------|---------------------------|
| J1                  | LCD Power / Auto Power on |

### 2.1.3 Jumper Settings

| Table 2.2: J1: L | CD Power/Auto Power on                       |
|------------------|----------------------------------------------|
| Part Number      | 1653003260                                   |
| Footprint        | HD_3x2P_79                                   |
| Description      | PIN HEADER 3*2P 180D(M) 2.0mm SMD SOUARE PIN |
| Setting          | Function                                     |
| (1-2)            | +5V                                          |
| (3-4) (default)  | +3.3V                                        |
| (5-6)            | Auto Power On                                |

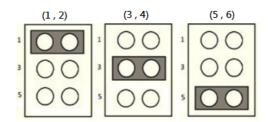

# 2.2 ARK-1123 I/O Indication

ARK-1123H

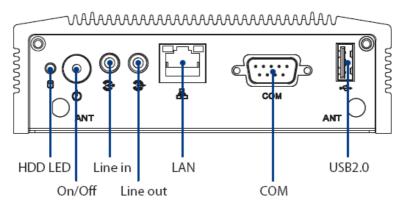

Figure 2.1 ARK-1123H front view

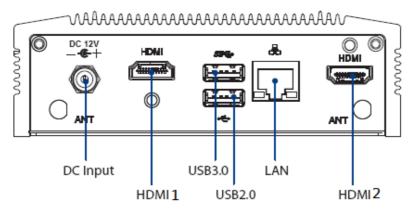

Note: HDMI do not support hot plug function due to Intel's constraint Note: No Audio function in HDMI 2 due to Intel's constraint Figure 2.2 ARK-1123H rear view

ARK-1123C

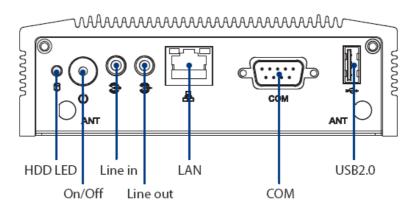

Figure 2.3 ARK-1123C front view

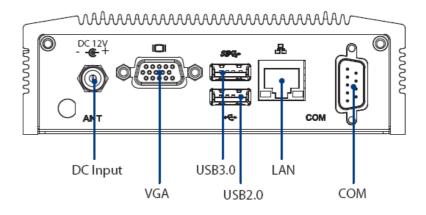

Note: VGA do not support hot plug function due to Intel's constraint Figure 2.4 ARK-1123C rear view

ARK-1123L

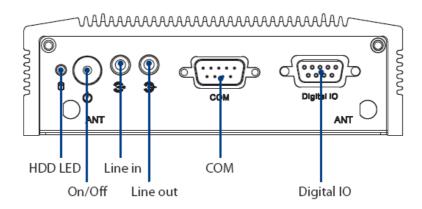

Figure 2.5 ARK-1123C front view

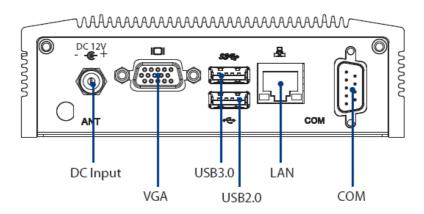

Note: VGA do not support hot plug function due to Intel's constraint Figure 2.6 ARK-1123C rear view

# 2.3 ARK-1123H External I/O Connectors

## 2.3.1 Power ON/OFF Button

ARK-1123H comes with a Power On/Off button with LED indicators on the front side to show its On status (Green LED) and Off/Suspend status (Orange LED). Dual functions of Soft Power -On/Off (Instant off or Delay 4 Seconds), and Suspend are supported.

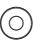

#### Figure 2.7 Power ON/OFF Button

### 2.3.2 Power Input Connector

ARK-1123H comes with a DC-Jack header that carries 12  $V_{DC}$  external power input. The bracket makes the power connector very secure.

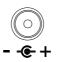

#### **Figure 2.8 Power Input Connector**

### 2.3.3 Ethernet Connector (LAN)

ARK-1123H provides two RJ45 LAN interface connector which is fully compliant with IEEE 802.3u 10/100/1000 Mbps CSMA/CD standards. It is equipped with Intel I210 and support Wake on LAN. The Ethernet port uses a standard RJ-45 jack connector with LED indicators on the front side to show Active/Link status and Speed status.

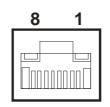

#### **Figure 2.9 Ethernet Connector**

| Table 2.3: E | thernet Connector Pin Assignments |
|--------------|-----------------------------------|
| Pin          | 10/100/1000 Mbps Signal Name      |
| 1            | TX+, MDI0+                        |
| 2            | TX-, MDI0-                        |
| 3            | RX+, MDI1+                        |
| 4            | MDI2+                             |
| 5            | MDI2-                             |
| 6            | RX-, MDI1-                        |
| 7            | MDI3+                             |
| 8            | MDI3-                             |

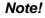

NC, if present, means "No Connection".

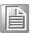

### 2.3.4 USB Connectors

The ARK-1123H provides three USB interface connectors - 2 x USB 2.0 & 1 x USB 3.0, which give complete Plug & Play. The USB interface is compliant with USB UHCI, Rev. 2.0 & 3.0. The USB interface supports Plug and Play, which enables you to connect or disconnect a device whenever you want, without turning off the computer.

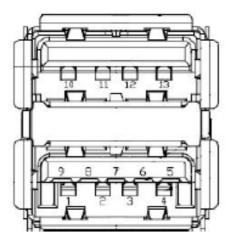

Figure 2.10 USB Connector

| Pin | Signal Name | Pin | Signal Name |
|-----|-------------|-----|-------------|
| 1   | +5V         | 2   | D-          |
| 3   | D+          | 4   | GND         |
| 5   | SSRX-       | 6   | SSRX+       |
| 7   | GND         | 8   | SSTX-       |
| 9   | SSTX+       | 10  | +5V         |
| 11  | D-          | 12  | D+          |
| 13  | GND         |     |             |

### 2.3.5 Audio Connector

ARK-1123H offers stereo audio ports by two 3.5 ear phone jack connectors of Line\_out and Line\_in. The audio chip controller is ALC-888S which is compliant with the Azalea standard.

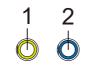

#### Figure 2.11 Audio Connector

| Table 2.5: DIO | 2.5: DIO Connector Pin Assignments |  |  |  |
|----------------|------------------------------------|--|--|--|
| Pin            | Signal Name                        |  |  |  |
| 1              | Line-out                           |  |  |  |
| 2              | Line-in                            |  |  |  |

### 2.3.6 COM Connector

ARK-1123H provides one D-sub 9-pin connector, which offers RS-232/422/485 (BIOS Selectable) serial communication interface.

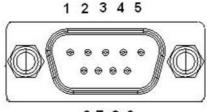

6789

Figure 2.12 COM Port Connector

| Table 2. | .6: COM Connector F | Table 2.6: COM Connector Pin Assignments |             |  |  |  |  |
|----------|---------------------|------------------------------------------|-------------|--|--|--|--|
|          | RS-232              | RS-422                                   | RS-485      |  |  |  |  |
| Pin      | Signal Name         | Signal Name                              | Signal Name |  |  |  |  |
| 1        | DCD                 | Tx-                                      | DATA-       |  |  |  |  |
| 2        | RxD                 | Tx+                                      | DATA+       |  |  |  |  |
| 3        | TxD                 | Rx+                                      | NC          |  |  |  |  |
| 4        | DTR                 | Rx-                                      | NC          |  |  |  |  |
| 5        | GND                 | GND                                      | GND         |  |  |  |  |
| 6        | DSR                 | NC                                       | NC          |  |  |  |  |
| 7        | RTS                 | NC                                       | NC          |  |  |  |  |
| 8        | CTS                 | NC                                       | NC          |  |  |  |  |
| 9        | RI                  | NC                                       | NC          |  |  |  |  |

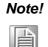

te! NC means "No Connection".

### 2.3.7 HDMI Connector

ARK-1123H provided two HDMI connectors. The HDMI link supports resolutions up to 1920 x 1080 @ 60 Hz.

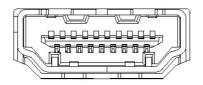

Figure 2.13 HDMI Connector

| Pin | Signal Name             | Pin | Signal Name            |
|-----|-------------------------|-----|------------------------|
| 1   | TMDS_Data2+/ DP_Data0+  | 2   | GND                    |
| 3   | TMDS_Data2-/ DP_Data0-  | 4   | TMDS_Data1+/ DP_Data1+ |
| 5   | GND                     | 6   | TMDS_Data1-/ DP_Data1- |
| 7   | TMDS_Data0+/ DP_Data2+  | 8   | GND                    |
| 9   | TMDS_Data0-/ DP_Data2-  | 10  | TMDS_Clock+/ DP_Data3+ |
| 11  | GND                     | 12  | TMDS_Clock-/ DP_Data3- |
| 13  | NC                      | 14  | NC                     |
| 15  | SCL/ AUX_CH+            | 16  | SDA/ GND               |
| 17  | DDC GND/ AUX_CH-        | 18  | +5V/ Hot plug detect   |
| 19  | Hot plug detect/ Return | 20  | DP PWR                 |

**Note!** HDMI does not support hot plug function due to Intel's constraint

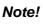

No audio function in HDMI 2 due to Intel's constraint

### 2.3.8 HDD LED Indicator

HDD LED indicator on ARK-1123H front metal face plate for indicating system status: HDD LED is for HDD flash disk status.

#### 8 )

# 2.4 ARK-1123C External I/O Connectors

#### 2.4.1 Power ON/OFF Button

ARK-1123C comes with a Power On/Off button with LED indicators on the front side to show its On status (Green LED) and Off/Suspend status (Orange LED). Dual functions of Soft Power -On/Off (Instant off or Delay 4 Seconds), and Suspend are supported.

# $\bigcirc$

#### Figure 2.14 Power ON/OFF Button

### 2.4.2 Power Input Connector

ARK-1123C comes with a DC-Jack header that carries 12 V<sub>DC</sub> external power input.

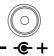

#### Figure 2.15 Power Input Connector

#### 2.4.3 Ethernet Connector (LAN)

ARK-1123C provides two RJ45 LAN interface connectors which are fully compliant with IEEE 802.3u 10/100/1000 Mbps CSMA/CD standards. It is equipped with Intel I210 and support Wake on LAN. The Ethernet port uses a standard RJ-45 jack connector with LED indicators on the front side to show Active/Link status and Speed status.

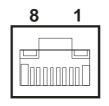

Figure 2.16 Ethernet Connector

| Table 2.8: E | ble 2.8: Ethernet Connector Pin Assignments |  |  |
|--------------|---------------------------------------------|--|--|
| Pin          | 10/100/1000 Mbps Signal Name                |  |  |
| 1            | TX+, MDI0+                                  |  |  |
| 2            | TX-, MDI0-                                  |  |  |
| 3            | RX+, MDI1+                                  |  |  |
| 4            | MDI2+                                       |  |  |
| 5            | MDI2-                                       |  |  |
| 6            | RX-, MDI1-                                  |  |  |
| 7            | MDI3+                                       |  |  |
| 8            | MDI3-                                       |  |  |

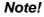

NC, if present, means "No Connection".

ARK-1123 User Manual

### 2.4.4 VGA Connector

The ARK-1123C provides a high resolution VGA interface connected by a D-sub 15pin connector to support a VGA CRT monitor. It supports display resolution up to 1920 x 1080.

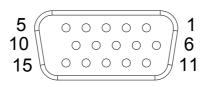

#### Figure 2.17 VGA Connector

| Table 2 | 2.9: VGA Connector F | Pin Assignmen | ts          |  |
|---------|----------------------|---------------|-------------|--|
| Pin     | Signal Name          | Pin           | Signal Name |  |
| 1       | Red                  | 2             | Green       |  |
| 3       | Blue                 | 4             | NC          |  |
| 5       | GND                  | 6             | GND         |  |
| 7       | GND                  | 8             | GND         |  |
| 9       | NC                   | 10            | GND         |  |
| 11      | NC                   | 12            | DDC Date    |  |
| 13      | H-SYNC               | 14            | V-SYNC      |  |
| 15      | DDC Clock            |               |             |  |

Note! VGA does not support hot plug function due to Intel's constraint

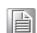

2.4.5 USB Connectors

The ARK-1123C provides three USB interface connectors - 2 x USB 2.0 & 1 x USB 3.0, which give complete Plug & Play. The USB interface is compliant with USB UHCI, Rev. 2.0 & 3.0. The USB interface supports Plug and Play, which enables you to connect or disconnect a device whenever you want, without turning off the computer.

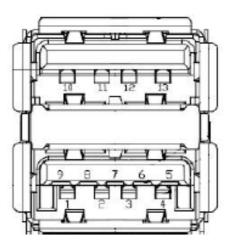

Figure 2.18 USB Connector

| Table | 2.10: USB Connecto | or Pin Assignn | nents       |  |
|-------|--------------------|----------------|-------------|--|
| Pin   | Signal Name        | Pin            | Signal Name |  |
| 1     | +5V                | 2              | D-          |  |
| 3     | D+                 | 4              | GND         |  |
| 5     | SSRX-              | 6              | SSRX+       |  |
| 7     | GND                | 8              | SSTX-       |  |
| 9     | SSTX+              | 10             | +5V         |  |
| 11    | D-                 | 12             | D+          |  |
| 13    | GND                |                |             |  |

### 2.4.6 Audio Connector

ARK-1123C offers stereo audio ports by two 3.5 ear phone jack connectors of Line\_out and Line\_in. The audio chip controller is ALC-888S which is compliant with the Azalea standard.

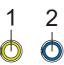

#### Figure 2.19 Audio Connector

| Table 2.11: Audio Connector Pin Assignments |             |  |
|---------------------------------------------|-------------|--|
| Pin                                         | Signal Name |  |
| 1                                           | Line-out    |  |
| 2                                           | Line-in     |  |

#### 2.4.7 COM Connector

ARK-1123C provides two D-sub 9-pin connectors, which offers RS-232/422/485 (BIOS Selectable) serial communication interface.

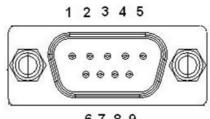

6789

Figure 2.20 COM Port Connector

| Table 2. | 12: COM Connector Pin Assignments |             |             |
|----------|-----------------------------------|-------------|-------------|
|          | RS-232                            | RS-422      | RS-485      |
| Pin      | Signal Name                       | Signal Name | Signal Name |
| 1        | DCD                               | Tx-         | DATA-       |
| 2        | RxD                               | Tx+         | DATA+       |
| 3        | TxD                               | Rx+         | NC          |
| 4        | DTR                               | Rx-         | NC          |

| Table 2.1 | 12: COM Connec | ctor Pin Assignments |     |  |
|-----------|----------------|----------------------|-----|--|
| 5         | GND            | GND                  | GND |  |
| 6         | DSR            | NC                   | NC  |  |
| 7         | RTS            | NC                   | NC  |  |
| 8         | CTS            | NC                   | NC  |  |
| 9         | RI             | NC                   | NC  |  |

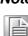

NC means "No Connection". Note!

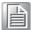

### 2.4.8 HDD LED Indicator

HDD LED indicator on ARK-1123C front metal face plate for indicating system status: HDD LED is for HDD flash disk status.

### 🖲 В

#### ARK-1123L External I/O Connectors 2.5

### 2.5.1 Power ON/OFF Button

ARK-1123L comes with a Power On/Off button with LED indicators on the front side to show its On status (Green LED) and Off/Suspend status (Orange LED). Dual functions of Soft Power -On/Off (Instant off or Delay 4 Seconds), and Suspend are supported.

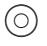

#### Figure 2.21 Power ON/OFF Button

### 2.5.2 Power Input Connector

ARK-1123L comes with a DC-Jack header that carries 12  $V_{DC}$  external power input.

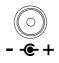

#### **Figure 2.22 Power Input Connector**

### 2.5.3 Ethernet Connector (LAN)

ARK-1123L provides one RJ45 LAN interface connectors which are fully compliant with IEEE 802.3u 10/100/1000 Mbps CSMA/CD standards. It is equipped with Intel I210 and support Wake on LAN. The Ethernet port uses a standard RJ-45 jack connector with LED indicators on the front side to show Active/Link status and Speed status.

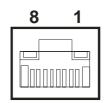

**Figure 2.23 Ethernet Connector** 

| Table 2.13: Etherne | t Connector Pin Assignments  |
|---------------------|------------------------------|
| Pin                 | 10/100/1000 Mbps Signal Name |
| 1                   | TX+, MDI0+                   |
| 2                   | TX-, MDI0-                   |
| 3                   | RX+, MDI1+                   |
| 4                   | MDI2+                        |
| 5                   | MDI2-                        |
| 6                   | RX-, MDI1-                   |
| 7                   | MDI3+                        |
| 8                   | MDI3-                        |

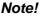

NC, if present, means "No Connection".

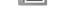

### 2.5.4 VGA Connector

The ARK-1123L provides a high resolution VGA interface connected by a D-sub 15pin connector to support a VGA CRT monitor. It supports display resolution up to 2560 x 1600.

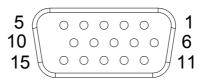

#### Figure 2.24 VGA Connector

| Table 2.1 | 4: VGA Connector | Pin Assignme | nts         |  |
|-----------|------------------|--------------|-------------|--|
| Pin       | Signal Name      | Pin          | Signal Name |  |
| 1         | Red              | 2            | Green       |  |
| 3         | Blue             | 4            | NC          |  |
| 5         | GND              | 6            | GND         |  |
| 7         | GND              | 8            | GND         |  |

| Table | 2.14: VGA Connecto | r Pin Assignmei | nts      |  |
|-------|--------------------|-----------------|----------|--|
| 9     | NC                 | 10              | GND      |  |
| 11    | NC                 | 12              | DDC Date |  |
| 13    | H-SYNC             | 14              | V-SYNC   |  |
| 15    | DDC Clock          |                 |          |  |

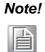

VGA do not support hot plug function due to Intel's constraint

### 2.5.5 USB Connectors

The ARK-1123L provides two USB interface connectors - 1 x USB 2.0 & 1 x USB 3.0, which give complete Plug & Play. The USB interface is compliant with USB UHCI, Rev. 2.0 & 3.0. The USB interface supports Plug and Play, which enables you to connect or disconnect a device whenever you want, without turning off the computer.

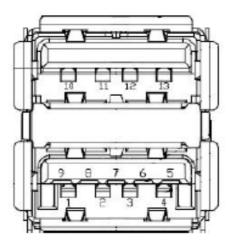

Figure 2.25 USB Connector

| Pin | Signal Name | Pin | Signal Name |
|-----|-------------|-----|-------------|
| 1   | +5V         | 2   | D-          |
| 3   | D+          | 4   | GND         |
| 5   | SSRX-       | 6   | SSRX+       |
| 7   | GND         | 8   | SSTX-       |
| 9   | SSTX+       | 10  | +5V         |
| 11  | D-          | 12  | D+          |
| 13  | GND         |     |             |

### 2.5.6 Audio Connector

ARK-1123L offers stereo audio ports by two 3.5 ear phone jack connectors of Line\_out and Line\_in. The audio chip controller is ALC-888S which is compliant with the Azalea standard.

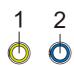

#### Figure 2.26 Audio Connector

| Table 2.16: Audio Connector Pin Assignments |             |  |
|---------------------------------------------|-------------|--|
| Pin                                         | Signal Name |  |
| 1                                           | Line-out    |  |
| 2                                           | Line-in     |  |

#### 2.5.7 COM Connector

ARK-1123L provides two D-sub 9-pin connectors, which offers 1 x RS-232 & 1 x RS-232/422/485 (BIOS Selectable) serial communication interface.

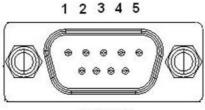

6789

Figure 2.27 COM Port Connector

| Table 2.17: COM Connector Pin Assignments |             |             |             |  |
|-------------------------------------------|-------------|-------------|-------------|--|
|                                           | RS-232      | RS-422      | RS-485      |  |
| Pin                                       | Signal Name | Signal Name | Signal Name |  |
| 1                                         | DCD         | Tx-         | DATA-       |  |
| 2                                         | RxD         | Tx+         | DATA+       |  |
| 3                                         | TxD         | Rx+         | NC          |  |
| 4                                         | DTR         | Rx-         | NC          |  |
| 5                                         | GND         | GND         | GND         |  |
| 6                                         | DSR         | NC          | NC          |  |
| 7                                         | RTS         | NC          | NC          |  |
| 8                                         | CTS         | NC          | NC          |  |
| 9                                         | RI          | NC          | NC          |  |

Note! NC means "No Connection".

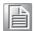

## 2.5.8 DIO Connector

ARK-1123L offers an 8-bit DIO connector and one ground pin. Each bit of DIO can be set as digital input or output independently. The direction of each bit can be set via Advantech SUSI utility.

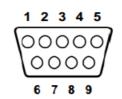

| Table 2.18: DIO Connector Pin Assignments |             |  |  |
|-------------------------------------------|-------------|--|--|
| Pin                                       | Signal Name |  |  |
| 1                                         | DIO bit0    |  |  |
| 2                                         | DIO bit1    |  |  |
| 3                                         | DIO bit2    |  |  |
| 4                                         | DIO bit3    |  |  |
| 5                                         | DIO bit4    |  |  |
| 6                                         | DIO bit5    |  |  |
| 7                                         | DIO bit6    |  |  |
| 8                                         | DIO bit7    |  |  |
| 9                                         | GND         |  |  |

### 2.5.9 HDD LED Indicator

HDD LED indicator on ARK-1123L front metal face plate for indicating system status: HDD LED is for HDD flash disk status.

🖲 в

# 2.6 Peripheral Installation

# 2.6.1 HDD Installation

1. Unscrew the bottom cover screws. (marked with "HDD")

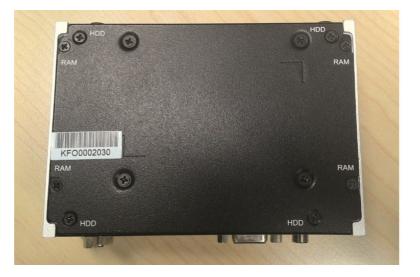

2. Remove the four snap rivets from the bottom cover.

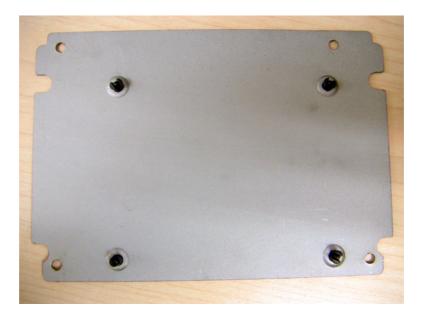

 Secure 2.5" SATA HDD onto the bottom cover. The screws are in the accessory box.

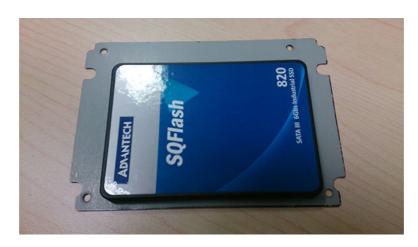

4. Connect SATA signal and power cable to the 2.5" SATA HDD.

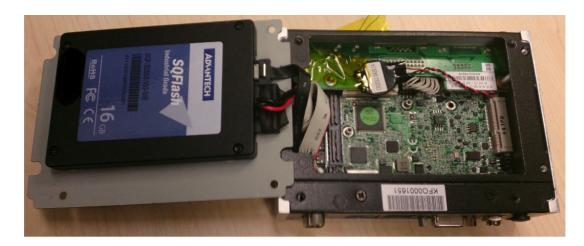

5. Secure the bottom cover in its original position.

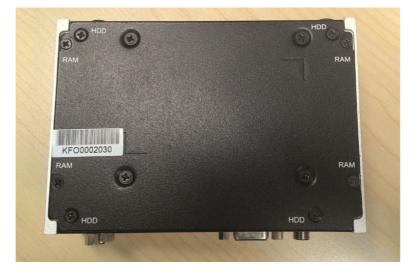

## 2.6.2 mSATA HD Installation

\*\* Below installation is for ARK-1123L only. For ARK-1123H & ARK-1123C, we suggest to install by CTOS due to complex installation with H/S mSATA.

1. Unscrew the bottom cover screws (Marked "HDD").

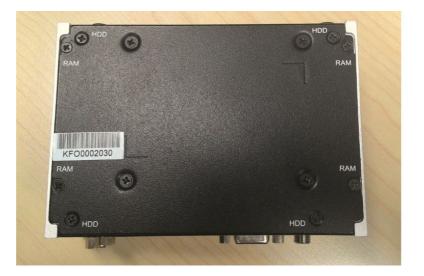

2. Insert mSTAT storage into the slot and secure the screw to fix the mSATA storage.

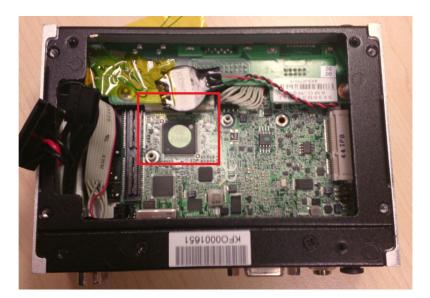

3. Secure the original screw.

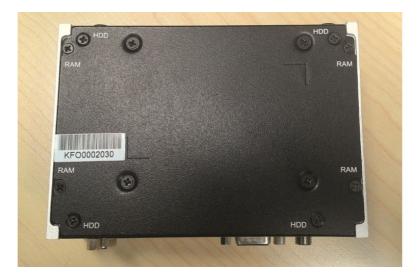

## 2.6.3 RAM Installation

1. Unscrew the four screws on bottom cover. (marked with "RAM")

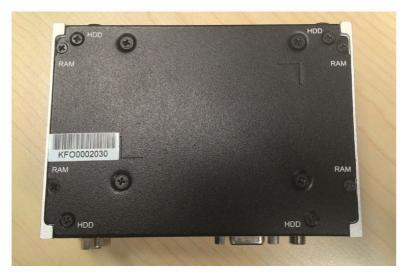

2. Unscrew the four screws on the sides of ARK-1123.

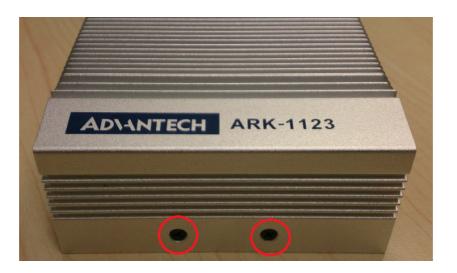

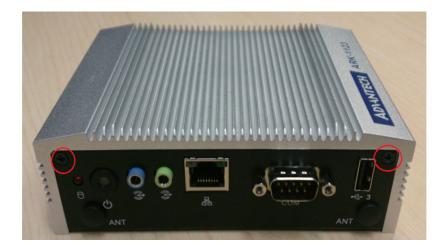

3. Unscrew the four screws on the front/rear face plate of ARK-1123.

Remove aluminum top chassis and install RAM.
 \*\* Please note that ARK-1123 can support DDR3L memory only.

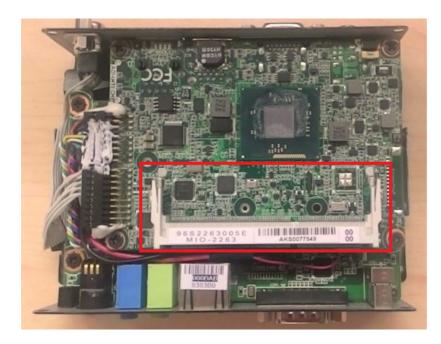

5. Replace the aluminum top chassis and secure all screws.

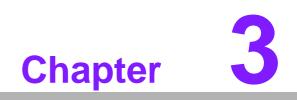

**BIOS Settings** 

## 3.1 BIOS Setup

AMIBIOS has been integrated into many motherboards for over a decade. With the AMIBIOS Setup program, users can modify BIOS settings and control various system features. This chapter describes the basic navigation of the ARK-1123 BIOS setup screens.

| Aptio Setup Utility –<br>Main Advanced Chipset Security                                                 | Copyright (C) 2013 American<br>Boot Save & Exit                                                    | Megatrends, Inc.                                                             |
|----------------------------------------------------------------------------------------------------|----------------------------------------------------------------------------------------------------|------------------------------------------------------------------------------|
| BIOS Information<br>BIOS Vendor<br>Core Version<br>Compliancy<br>Project Version<br>Build Date and Time | American Megatrends<br>5.0.0.9 0.15 x64<br>UEFI 2.3; PI 1.2<br>MID 2263X019<br>07/15/2014 11:53:00 | Choose the system default<br>language                                        |
| CPU Configuration<br>Microcode Patch<br>BayTrail SoC                                                    | 815<br>CO Stepping                                                                                 |                                                                              |
| Memory Information<br>Memory Frequency<br>Total Memory                                                  | 1333 MHz<br>8192 MB (LPDDR3)                                                                       | ++: Select Screen<br>↑↓: Select Item                                         |
| GOP Information<br>Intel(R) GOP Driver<br>TXE Information                                               | [7.2.1004]                                                                                         | Enter: Select<br>+/-: Change Opt.<br>F1: General Help<br>F2: Previous Values |
| Sec RC Version<br>TXE FW Version                                                                        | 00.05.00.00<br>01.01.00.1089                                                                       | F3: Optimized Defaults<br>F4: Save & Exit<br>ESC: Exit                       |
| System Language<br>System Date                                                                          | [English]<br>[Tue 07/15/2014]                                                                      |                                                                              |
|                                                                                                    | opyright (C) 2013 American M                                                                       | egatrends, Inc.                                                              |

AMI's BIOS ROM has a built-in Setup program that allows users to modify the basic system configuration. This information is stored in flash ROM so it retains the Setup information when the power is turned off.

### Note!

Default BIOS is supported for 64-bit OS installation, BIOS for 32-bit OS is supported by project, please contact with sales representative for details.

## 3.2 Entering Setup

Turn on the computer and check for the -patch" code. If there is a number assigned to the patch code, it means that the BIOS supports your CPU. If there is no number assigned to the patch code, please contact an Advantech application engineer to obtain an up-to-date patch code file. This will ensure that your CPU's system status is valid. After ensuring that you have a number assigned to the patch code, press <DEL> and you will immediately be allowed to enter Setup.

## 3.2.1 Main Setup

When users first enter the BIOS Setup Utility, users will enter the Main setup screen. Users can always return to the Main setup screen by selecting the Main tab. There are two Main Setup options. They are described in this section. The Main BIOS Setup screen is shown below.

| IOS Information                  |                     | ▲ Choose the system default               |
|----------------------------------|---------------------|-------------------------------------------|
| IOS Vendor                       | American Megatrends | 1anguage                                  |
| ore Version                      | 5.0.0.9 0.15 x64    |                                           |
| ompliancy                        | UEFI 2.3; PI 1.2    |                                           |
| roject Version                   | ARK K23L000IF60X010 |                                           |
| uild Date and Time               | 08/28/2014 11:11:52 |                                           |
| PU Configuration                 |                     |                                           |
| licrocode Patch                  | 901                 |                                           |
| ayTrail SoC                      | D0 Stepping         |                                           |
| emory Information                |                     |                                           |
| lemory Frequency                 | 1066 MHz            |                                           |
| otal Memory                      | 8192 MB (LPDDR3)    | ++: Select Screen                         |
|                                  |                     | ↑↓: Select Item                           |
| OP Information                   |                     | Enter: Select                             |
| ntel(R) GOP Driver               | [7.2.1004]          | +/-: Change Opt.                          |
|                                  |                     | F1: General Help                          |
| XE Information<br>Wer RC Version | 00.05.00.00         | F2: Previous Values                       |
| ес ко version<br>XE FW Version   | 01.00.02.1060       | F3: Optimized Defaults<br>F4: Save & Exit |
| VE LM ACUSTON                    | 01.00.02.1080       | ESC: Exit                                 |
| ystem Language                   | [English]           |                                           |
| ystem Date                       | [Tue 09/30/2014]    |                                           |

The Main BIOS setup screen has two main frames. The left frame displays all the options that can be configured. Grayed-out options cannot be configured; options in blue can. The right frame displays the key legend. Above the key legend is an area reserved for a text message. When an option is selected in the left frame, it is high-lighted in white. Often a text message will accompany it.

System time / System date

Use this option to change the system time and date. Highlight System Time or System Date using the <Arrow> keys. Enter new values through the keyboard. Press the <Tab> key or the <Arrow> keys to move between fields. The date must be entered in MM/DD/YY format. The time must be entered in HH:MM:SS format.

## 3.2.2 Advanced BIOS Features Setup

Select the Advanced tab from the ARK-1123 setup screen to enter the Advanced BIOS Setup screen. Users can select any item in the left frame of the screen, such as CPU Configuration, to go to the sub menu for that item. Users can display an Advanced BIOS Setup option by highlighting it using the <Arrow> keys. All Advanced BIOS Setup options are described in this section. The Advanced BIOS Setup screens are shown below. The sub menus are described on the following pages.

| Aptio Setup Utility – Copyright (C) 2013 Ame<br>Main Advanced Chipset Security Boot Save & Exit                                                                                                    | rican Megatrends, Inc.                                                                                                    |
|----------------------------------------------------------------------------------------------------|----------------------------------------------------------------------------------------------------|
| <ul> <li>ACPI Settings</li> <li>SCH3106 Super IO Configuration</li> <li>SCH3106 HW Monitor</li> <li>SS RTC Wake Settings</li> <li>Serial Port Console Redirection</li> <li>CPU Configuration</li> <li>PPM Configuration</li> <li>IDE Configuration</li> <li>Miscellaneous Configuration</li> <li>CSM Configuration</li> <li>USB Configuration</li> <li>Security Configuration</li> </ul> | System ACPI Parameters.                                                                                                    |
|                                                                                                    | <pre>++: Select Screen 11: Select Item Enter: Select +/-: Change Opt. F1: General Help F2: Previous Values F3: Optimized Defaults F4: Save &amp; Exit ESC: Exit</pre> |
| Version 2.16.1242. Copyright (C) 2013 Ameri                                                                                                    | can Megatrends, Inc.                                                                                                    |

## 3.2.2.1 ACPI Settings Configuration

| Aptio Setup Utility -<br>Advanced                               | Copyright (C) 2013 American                      | Megatrends, Inc.                                                                                                    |
|-----------------------------------------------------------------|--------------------------------------------------|----------------------------------------------------------------------------------------------------|
| ACPI Settings                                                   |                                                  | Enables or Disables BIOS ACPI<br>Auto Configuration.                                                                                                    |
| Enable ACPI Auto Configuration                                  | [Disabled]                                       | nato configuración.                                                                                                    |
| Enable Hibernation<br>ACPI Sleep State<br>Lock Legacy Resources | [Enabled]<br>[S3 (Suspend to RAM)]<br>[Disabled] |                                                                                                    |
|                                                                 |                                                  | <pre>++: Select Screen tl: Select Item Enter: Select +/-: Change Opt. F1: General Help F2: Previous Values F3: Optimized Defaults F4: Save &amp; Exit ESC: Exit</pre> |
| Version 2 16 1242 Co                                            | ppyright (C) 2013 American M                     | evatrends Inc                                                                                                    |

- Enable ACPI Auto Configuration
   Enable or disable BIOS ACPI auto configuration.
- Enable Hibernation Enables or Disables System ability to Hibernate (OS/S4 Sleep State). This option may be not effective with some OS.
- ACPI Sleep State
   Select the highest ACPI sleep state the system will enter when the SUSPEND button is pressed.
- Lock Legacy Resources
   Enables or Disables Lock of Legacy Resources

## 3.2.2.2 Super I/O Configuration

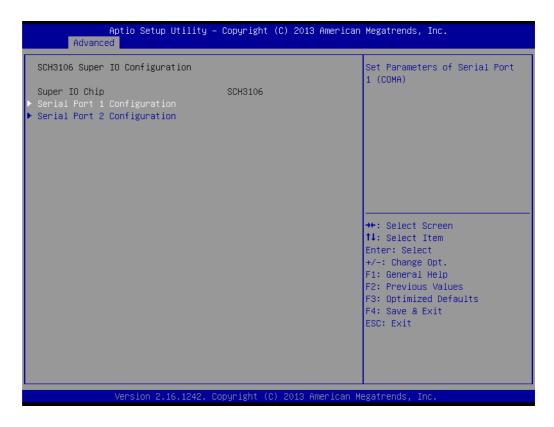

- Serial Port 1 Configuration
   Set Parameters of Serial Port 1
- Serial Port 2 Configuration
   Set Parameters of Serial Port 2

## 3.2.2.3 H/W Monitor

| Aptio Setup Utility -<br>Advanced             | Copyright (C) 2013 American                                             | Megatrends, Inc.                                                                                                    |
|-----------------------------------------------|-------------------------------------------------------------------------|----------------------------------------------------------------------------------------------------|
| Pc Health Status                              |                                                                         |                                                                                                    |
| System<br>CPU<br>VBAT<br>Vcore<br>+5V<br>+12V | : +49°C<br>: +63°C<br>: +3.00 V<br>: +0.81 V<br>: +4.89 V<br>: +11.98 V | <pre>++: Select Screen 11: Select Item Enter: Select +/-: Change Opt. F1: General Help F2: Previous Values F3: Optimized Defaults F4: Save &amp; Exit ESC: Exit</pre> |
| Version 2.16.1242. C                          | opyright (C) 2013 American M                                            | egatrends, Inc.                                                                                                    |

Pc Health Status

This page display all information about system Temperature/Voltage.

### 3.2.2.4 S5 RTC Wake Settings

| Aptio Setup<br>Advanced | Utility – Copyright (C) 2013 Amer  | ican Megatrends, Inc.                                                                                                    |
|-------------------------|------------------------------------|----------------------------------------------------------------------------------------------------|
| Wake system from S5     | [Disabled]                         | Enable or disable System wake<br>on alarm event. Select<br>FixedTime, system will wake on<br>the hr::min::sec specified.<br>Select DynamicTime, System<br>will wake on the current time<br>+ Increase minute(s)<br>++: Select Screen<br>fl: Select Item<br>Enter: Select<br>+/-: Change Opt. |
|                         |                                    | F1: General Help<br>F2: Previous Values<br>F3: Optimized Defaults<br>F4: Save & Exit<br>ESC: Exit                                                                                                    |
| Version 2.1             | .6.1242. Copyright (C) 2013 Americ | an Megatrends, Inc.                                                                                                    |

Wake system with Fixed Time

Enable or disable System wake on alarm event. Select FixedTime, system will wake on the hr:min:sec specified. Select DynamicTime, System will wake on the current time + Increase minute(s).

## 3.2.2.5 Serial Port Console Redirection

| Aptio Setup Utility – Copyrig<br>Advanced                                                                                                    | nt (C) 2013 American Megatrends, Inc.                                                                                                    |
|----------------------------------------------------------------------------------------------------|----------------------------------------------------------------------------------------------------|
| COMO<br>Console Redirection [Disab<br>Console Redirection Settings<br>Serial Port for Out-of-Band Management/<br>Windows Emergency Management Services (EMS)<br>Console Redirection [Disab<br>Console Redirection Settings |                                                                                                    |
|                                                                                                    | ++: Select Screen<br>14: Select Item<br>Enter: Select<br>+/-: Change Opt.<br>F1: General Help<br>F2: Previous Values<br>F3: Optimized Defaults<br>F4: Save & Exit<br>ESC: Exit |
| Version 2.16.1242. Copyright                                                                                                    | (C) 2013 American Megatrends, Inc.                                                                                                    |

Console Redirection

This item allows users to enable or disable console redirection for Microsoft Windows Emergency Management Services (EMS).

Console Redirection
 This item allows users to configuration console redirection detail settings.

## 3.2.2.6 CPU Configuration

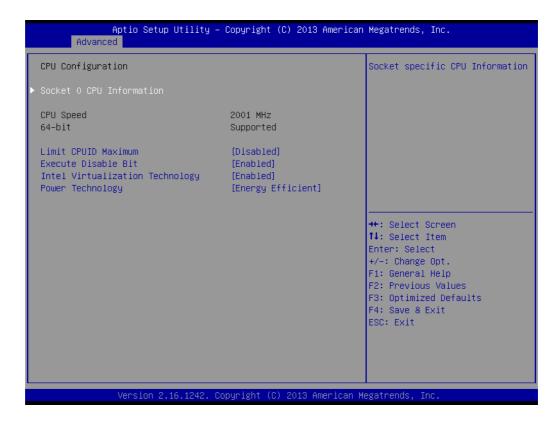

PPS Support

This item allows you to enable or disable the ACPI \_PPC, \_PSS, and \_PCT objects.

- Limit CPUID Maximum
   Disabled for Windows XP
- Execute Disable Bit

XD can prevent certain classes of malicious buffer overflow attacks when combined with a supporting OS (Windows Server 2003 SP1, Windows XP SP2, SuSE Linux 9.2, RedHat Enterprise 3 Update 3.)

- Intel Virtualization Technology When enabled, a VMM can utilize the additional hardware capabilities provided by Vanderpool Technology.
- Power Technology
   Enable the power management features.

# Chapter 3 BIOS Settings

## 3.2.2.7 PPM Configuration

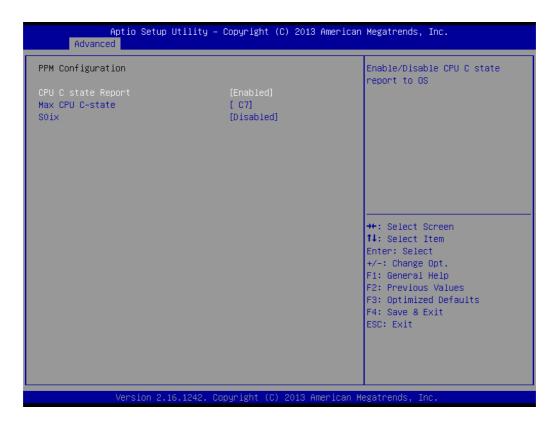

- CPU C state Report Enable/Disable CPU C state report to OS
- Max CPU C-state This option controls Max C state that the processor will support
- S0ix
   Enable/Disable CPU S0ix state

## 3.2.2.8 IDE Configuration

| Aptio Setup Utility -<br>Advanced                | – Copyright (C) 2013 America      | n Megatrends, Inc.                                                            |
|--------------------------------------------------|-----------------------------------|-------------------------------------------------------------------------------|
| IDE Configuration                                |                                   | Enable ∕ Disable Serial ATA                                                   |
| Serial-ATA (SATA)<br>SATA Test Mode              | [Enabled]<br>[Disabled]           |                                                                               |
| SATA Speed Support<br>SATA ODD Port<br>SATA Mode | [Gen2]<br>[No ODD]<br>[AHCI Mode] |                                                                               |
| Serial-ATA Port 0<br>SATA Port0 HotPlug          | [Enabled]<br>[Disabled]           |                                                                               |
| Serial-ATA Port 1<br>SATA Port1 HotPlug          | [Enabled]<br>[Disabled]           | ++: Select Screen<br>11: Select Item                                          |
| SATA PortO<br>SAMSUNG HM321H (320.0GB)           |                                   | Enter: Select<br>+/-: Change Opt.<br>F1: General Help                         |
| SATA Port1<br>Not Present                        |                                   | F2: Previous Values<br>F3: Optimized Defaults<br>F4: Save & Exit<br>ESC: Exit |
| Version 2.16.1242. (                             | Copyright (C) 2013 American       | Megatrends, Inc.                                                              |

- Serial-ATA (SATA)
   Enable / Disable Serial ATA
- SATA Test Mode Test Mode Enable / Disable.
- SATA Speed Support
   SATA Speed Support Gen1 or Gen2
- SATA ODD Port SATA ODD is Port0 or Port1
- SATA Mode
   Select IDE / AHCI
- Serial-ATA Port 0
   Enable / Disable Serial ATA Port 0

# Chapter 3 BIOS Settings

## 3.2.2.9 Miscellaneous Configuration

| Aptio Setup Utilit<br>Advanced              | :y − Copyright (C) 2013 Ame | erican Megatrends, Inc.                                                                                                    |
|---------------------------------------------|-----------------------------|----------------------------------------------------------------------------------------------------|
| Miscellaneous Configuration<br>OS Selection | [Windows 7]                 | OS Selection                                                                                                    |
|                                             |                             | ++: Select Screen<br>14: Select Item<br>Enter: Select<br>+/-: Change Opt.<br>F1: General Help<br>F2: Previous Values<br>F3: Optimized Defaults<br>F4: Save & Exit<br>ESC: Exit |
| Version 2.16.1242                           | 2. Copyright (C) 2013 Amer: | ican Megatrends, Inc.                                                                                                    |

OS Selection

OS Selection to choose Windows 8.X / Windows 7

### 3.2.2.10 CSM Configuration

| Aptio Setup Uti<br>Advanced                                  | lity – Copyright (C) 2013 Amer                | rican Megatrends, Inc.                                                                            |
|--------------------------------------------------------------|-----------------------------------------------|---------------------------------------------------------------------------------------------------|
| Compatibility Support Module                                 | Configuration                                 | Enable/Disable CSM Support.                                                                       |
| CSM Support                                                  | [Enabled]                                     |                                                                                                   |
| CSM16 Module Version                                         | 07.75                                         |                                                                                                   |
| GateA2O Active<br>Option ROM Messages<br>INT19 Trap Response | [Upon Request]<br>[Force BIOS]<br>[Immediate] |                                                                                                   |
| Boot option filter                                           | [UEFI and Legacy]                             |                                                                                                   |
| Option ROM execution                                         |                                               | ++: Select Screen                                                                                 |
| Network                                                      | [Legacy]                                      | ↑↓: Select Item                                                                                   |
| Storage<br>Video                                             | [Legacy]<br>[Legacy]                          | Enter: Select<br>+/-: Change Opt.                                                                 |
| Other PCI devices                                            | [UEFI]                                        | F1: General Help<br>F2: Previous Values<br>F3: Optimized Defaults<br>F4: Save & Exit<br>ESC: Exit |
| Version 2.16.1                                               | 242. Copyright (C) 2013 Americ                | can Megatrends, Inc.                                                                              |

 CSM Support Enable/Disable CSM Support.

- GateA20 Active UPON REQUEST - GA20 can be disabled using BIOS services. ALWAYS - do not allow disabling GA20; this option is useful when any RT code is executed above 1 MB.
- Option ROM Messages
   Set display mode for Option ROM
- INT19 Trap Response
   BIOS reaction on INT19 trapping by Option ROM: IMMEDIATE execute the trap right away; POSTPONED execute the trap during legacy boot.
- Boot option filter This option controls Legacy/UEFI ROMs priority
- Network Controls the execution of UEFI and Legacy PXE OpROM
- Storage
   Controls the execution of UEFI and Legacy Storage OpROM
- Video Controls the execution of UEFI and Legacy Video OpROM
- Other PCI devices
   Determines OpROM execution policy for devices other than Network, Storage, or Video

## 3.2.2.11 USB Configuration

|                                                  |                            | n Megatrends, Inc.                                           |
|--------------------------------------------------|----------------------------|--------------------------------------------------------------|
| USB Configuration                                |                            | Enables Legacy USB support.<br>AUTO option disables legacy   |
| USB Module Version                               | 8.11.01                    | support if no USB devices are connected. DISABLE option will |
| USB Devices:<br>2 Keyboards, 1 Mouse, 2 Hubs     |                            | keep USB devices available<br>only for EFI applications.     |
| Legacy USB Support<br>XHCI Hand-off              | [Enabled]<br>[Enabled]     |                                                              |
| EHCI Hand-off<br>USB Mass Storage Driver Support | [Disabled]<br>[Enabled]    |                                                              |
| USB hardware delays and time-outs:               | [Endbicd]                  |                                                              |
| USB transfer time-out<br>Device reset time-out   | [20 sec]<br>[20 sec]       | ++: Select Screen<br>↑↓: Select Item                         |
| Device power-up delay                            | [Auto]                     | Enter: Select<br>+/-: Change Opt.                            |
|                                                  |                            | F1: General Help<br>F2: Previous Values                      |
|                                                  |                            | F3: Optimized Defaults<br>F4: Save & Exit                    |
|                                                  |                            | ESC: Exit                                                    |
|                                                  |                            |                                                              |
|                                                  | opyright (C) 2013 American |                                                              |

Legacy USB Support

Enables support for legacy USB. Auto option disables legacy support if no USB devices are connected. DISABLE option will keep USB devices available only for EFI applications.

XHCI Hand-Off

This is a workaround for OS without XHCI hand-off support. The XHCI ownership change should claim by XHCI driver.

EHCI Hand-Off

This is a workaround for OS without EHCI hand-off support. The EHCI ownership change should claim by EHCI driver.

- USB Mass Storage Driver Support This item allows you to enable or disable the USB mass storage device support.
- Device reset time-out
   USB mass storage device start unit command time-out.
- Device power-up delay

Maximum time the device will take before it properly report itself to the host controller. "Auto" uses default value: for a Root port it is 100 ms, for a Hub port the delay is taken from Hub descriptor.

## 3.2.2.12 Security Configuration

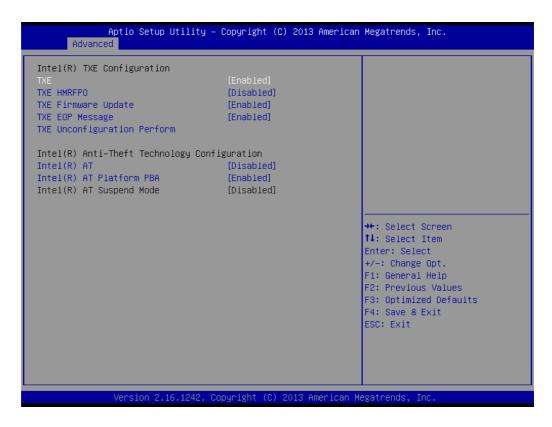

SMART Self Test

This item allows you to enable or disable the SMART self test function.

- TXE
- TXE HMRFPO Disable
- TXE Firmware Update
- TXE EOP Message
   Send EOP Message Before Entering OS
- TXE Unconfiguration Perform Revert TXE settings to factory defaults
- Intel(R) AT
   Enable/Disable BIOS AT Code from Running
- Intel(R) AT Platform PBA
   Enable/Disable BIOS AT Code from Running

# Chapter 3 BIOS Settings

## 3.2.3 Chipset Configuration

| Main Advanced Chipset Security Boot Sa | ıt (C) 2013 American Megatrends, Inc.<br>ıve & Exit                                                                                                    |
|----------------------------------------|----------------------------------------------------------------------------------------------------|
| · North Bridge<br>· South Bridge       | North Bridge Parameters                                                                                                    |
|                                        | ++: Select Screen<br>11: Select Item<br>Enter: Select<br>+/-: Change Opt.<br>F1: General Help<br>F2: Previous Values<br>F3: Optimized Defaults<br>F4: Save & Exit<br>ESC: Exit |

- North Bridge
   Detail for North Bridge items.
- South Bridge Detail for South Bridge items.

### 3.2.3.1 North Bridge

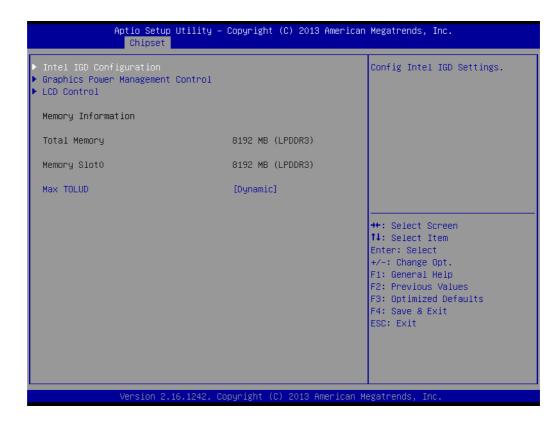

- Intel IGD Configuration Config Intel IGD Settings.
- Graphics Power Management Control Graphics Power Management Control Options
- LCD Control LCD Control
- Max TOLUD Maximum Value of TOLUD

## Chapter 3 BIOS Settings

## 3.2.3.2 Intel IGD Configuration

| Aptio Setup Utility -<br>Chipset                                                                                                    | Copyright (C) 2013 Americar                                                                                | n Megatrends, Inc.                                                                                                    |
|----------------------------------------------------------------------------------------------------|----------------------------------------------------------------------------------------------------|----------------------------------------------------------------------------------------------------|
| Intel IGD Configuration<br>IGD Turbo Enable<br>GFX Boost<br>PAVC<br>DVMT Pre-Allocated<br>DVMT Total Gfx Mem<br>Aperture Size<br>GTT Size<br>IGD Thermal<br>Spread Spectrum clock | [Enabled]<br>[Disabled]<br>[LITE Mode]<br>[64M]<br>[256MB]<br>[256MB]<br>[2MB]<br>[Disabled]<br>[Disabled] | Enable : Enable IGD Turbo<br>Enable. Disable: IGD Turbo<br>Disable                                                                                                    |
|                                                                                                    |                                                                                                    | <pre>++: Select Screen 11: Select Item Enter: Select +/-: Change Opt. F1: General Help F2: Previous Values F3: Optimized Defaults F4: Save &amp; Exit ESC: Exit</pre> |
| Version 2.16.1242. C                                                                                                    | opyright (C) 2013American ⊧                                                                                | Megatrends, Inc.                                                                                                    |

- Intel IGD Configuration Config Intel IGD Settings.
- IGD Turbo Enable
   Enable: Enable IGD Turbo Enable. Disable: IGD Turbo Disable
- GFX Boost Enable/Disable GFX Boost
- PAVC
   Enable/Disable Protected Audio Video Control
- DVMT Pre-Allocated Select DVMT 5.0 Pre-Allocated (Fixed) Graphics Memory size used by the Internal Graphics Device.
- DVMT Total Gfx Mem Select DVMT 5.0 Total Graphic Memory size used by the Internal Graphics Device.
- Aperture Size
   Select the Aperture Size
- GTT Size Select the GTT Size
- IGD Thermal Enable/Disable IGD Thermal
- Spread Spectrum clock
   Enable/Disable Spread Spectrum clock

## 3.2.3.3 Graphics Power Management Control

| Aptio Setup Utility — Copyright (C) 2013 American<br><mark>Chipset</mark> | Megatrends, Inc.                                                                                                    |
|---------------------------------------------------------------------------|----------------------------------------------------------------------------------------------------|
| Graphics Power Management Control<br>RC6(Render Standby) [Enabled]        | Check to enable render standby<br>support.                                                                                                    |
|                                                                           | <pre>++: Select Screen 11: Select Item Enter: Select +/-: Change Opt. F1: General Help F2: Previous Values F3: Optimized Defaults F4: Save &amp; Exit ESC: Exit</pre> |
| Version 2.16.1242. Copyright (C) 2013 American Me                         | egatrends, Inc.                                                                                                    |

RC6 (Render Standby)
 Check to enable render standby support.

# Chapter 3 BIOS Settings

## 3.2.3.4 LCD Control

| Aptio Setup Utility<br>Chipset        | y – Copyright (C) 2013 Amer | ican Megatrends, Inc.                                                                                                    |
|---------------------------------------|-----------------------------|----------------------------------------------------------------------------------------------------|
| · · · · · · · · · · · · · · · · · · · |                             | Select the Video Device which<br>will be activated during POST.<br>This has no effect if external<br>graphics present.<br>Secondary boot display<br>selection will appear based on<br>your selection.<br>VGA modes will be supported<br>only on primary display<br>#*: Select Screen<br>11: Select Item |
|                                       | . Copyright (C) 2013 Americ | Enter: Select<br>+/-: Change Opt.<br>F1: General Help<br>F2: Previous Values<br>F3: Optimized Defaults<br>F4: Save & Exit<br>ESC: Exit                                                                                                    |

Primary IGFX Boot Display

Select the Video Device which will be activated during POST.\nThis has no effect if external graphics present.\nSecondary boot display selection will appear based on your selection.\nVGA modes will be supported only on primary display

## 3.2.3.5 South Bridge

| Aptio Setup Utility<br>Chipset                                                                    | – Copyright (C) 2013 Am   | erican Megatrends, Inc.                                                                                                    |
|---------------------------------------------------------------------------------------------------|---------------------------|----------------------------------------------------------------------------------------------------|
| <ul> <li>Azalia HD Audio</li> <li>USB Configuration</li> <li>PCI Express Configuration</li> </ul> |                           | Azalia HD Audio Options                                                                                                    |
| LAN1 Control<br>LAN1 PXE OpROM                                                                    | [Enabled]<br>[Disabled]   |                                                                                                    |
| PCIE Wake<br>Restore AC Power Loss                                                                | [Disabled]<br>[Power Off] |                                                                                                    |
| Serial IRQ Mode                                                                                   | [Quiet]                   |                                                                                                    |
| Global SMI Lock<br>BIOS Read/Write Protection                                                     | [Enabled]<br>[Disabled]   | <pre>++: Select Screen 11: Select Item Enter: Select +/-: Change Opt. F1: General Help F2: Previous Values F3: Optimized Defaults F4: Save &amp; Exit ESC: Exit</pre> |
| Version 2.16.1242.                                                                                | Copyright (C) 2013 Amer   | ican Megatrends, Inc.                                                                                                    |

- SB SATA Configuration Options for SATA configuration.
- SB USB Configuration
   Options for SB USB configuration.
- SB HD Azalia Configuration Options for SB HD Azalia.
- PCI-E Port Options for PCI-E devices control.
- Restore on AC Power Loss
   This item allows you to select system restore states if AC power loss.
- Azalia HD Audio Azalia HD Audio Options
- USB Configuration
   USB Configuration Settings
- PCI Express Configuration
   PCI Express Configuration settings
- LAN1 Control Enable or Disable the LAN1.
- LAN1 PXE OpROM Enable or Disable boot option for LAN1 Controller.
- PCIE Wake Enable or Disable PCIE to wake the system from S5.
- Restore AC Power Loss
   Select AC power state when power is re-applied after a power failure.
- Serial IRQ Mode

Chapter 3 BIOS Settings

Configure Serial IRQ Mode.

- Global SMI Lock
   Enable or Disable SMI lock.
- BIOS Read/Write Protection
   Enable or Disable BIOS SPI region read/write protect.

### 3.2.3.6 Azalia HD Audio

| Aptio Setup<br>Chipset                                                                     | Utility – Copyright (C) 2013                      | 3 American Megatrends, Inc.                                                                                                    |
|--------------------------------------------------------------------------------------------|---------------------------------------------------|----------------------------------------------------------------------------------------------------|
| Audio Configuration<br>Audio Controller<br>Azalia HDMI Codec<br>HDMI Port B<br>HDMI Port C | [Enabled]<br>[Enabled]<br>[Enabled]<br>[Disabled] | Control Detection of the<br>Azalia device. Disabled =<br>Azalia will be unconditionally<br>disabled. Enabled = Azalia<br>will be unconditionally<br>Enabled. Auto = Azalia will<br>be enabled if present disabled<br>otherwise. |
|                                                                                            |                                                   | <pre>++: Select Screen 11: Select Item Enter: Select +/-: Change Opt. F1: General Help F2: Previous Values F3: Optimized Defaults F4: Save &amp; Exit ESC: Exit</pre>                                                           |
| Version 2.                                                                                 | 16.1242. Copyright (C) 2013 A                     | American Megatrends, Inc.                                                                                                    |

- Audio Controller Control Detection of the Azalia device. Disabled = Azalia will be unconditionally disabled. Enabled = Azalia will be unconditionally Enabled. Auto = Azalia will be enabled if present disabled otherwise.
- Azalia HDMI Codec
   Enable/Disable internal HDMI codec for Azalia
- HDMI Port B Enable/Disable HDMI Port B
- HDMI Port C Enable/Disable HDMI Port C

## 3.2.3.7 USB Configuration

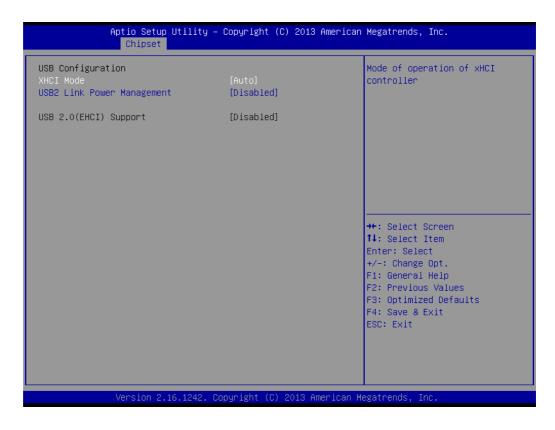

- XHCI Mode Mode of operation of xHCI controller
- USB2 Link Power Management Enable/Disable USB2 Link Power Management.
- USB 2.0(EHCI) Support Control the USB EHCI (USB 2.0) functions. One EHCI controller must always be enabled

# Chapter 3 BIOS Settings

## 3.2.3.8 PCI Express Configuration

|                                                            | io Setup Utility –<br>Chipset | Copyright (C) 2013 American      | Megatrends, Inc.                                                                                                    |
|------------------------------------------------------------|-------------------------------|----------------------------------|----------------------------------------------------------------------------------------------------|
| PCI Express Confi<br>PCI Express Port<br>Hot Plug<br>Speed |                               | (Enabled)<br>[Enabled]<br>[Auto] | Enable or Disable the PCI<br>Express Port O in the Chipset.                                                                                                    |
| PCI Express Port<br>Hot Plug<br>Speed                      | 1                             | [Enabled]<br>[Enabled]<br>[Auto] |                                                                                                    |
| PCI Express Port<br>Hot Plug<br>Speed                      | 2                             | [Enabled]<br>[Enabled]<br>[Auto] |                                                                                                    |
| PCI Express Port<br>Hot Plug<br>Speed                      | 3                             | [Enabled]<br>[Enabled]<br>[Auto] | <pre>++: Select Screen 14: Select Item Enter: Select +/-: Change Opt. F1: General Help F2: Previous Values F3: Optimized Defaults F4: Save &amp; Exit ESC: Exit</pre> |
| Ve                                                         | rsion 2.16.1242. Co           | pyright (C) 2013 American M      | egatrends, Inc.                                                                                                    |

- PCI Express Port 0 Enable or Disable the PCI Express Port 0 in the Chipset.
- Hot Plug Enable or disable PCI Express Hot Plug.
- Speed Configure PCIe Port Speed

## 3.2.4 Security

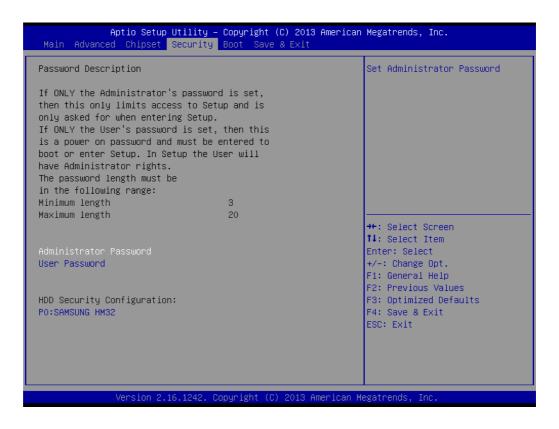

Select Security Setup from the ARK-1123 Setup main BIOS setup menu. All Security Setup options, such as password protection and virus protection are described in this section. To access the sub menu for the following items, select the item and press <Enter>:

Change Administrator / User Password

## 3.2.5 Boot

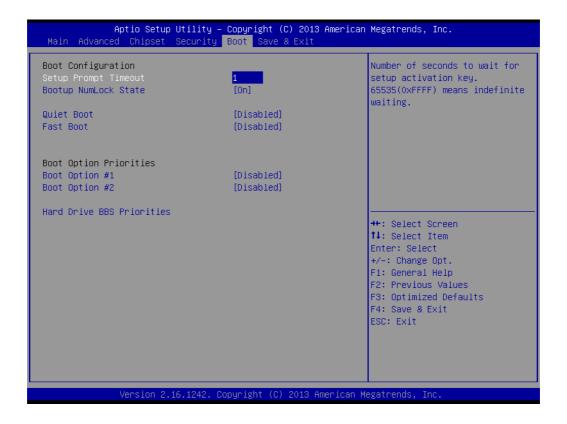

Setup Prompt Timeout

Number of seconds that the firmware will wait before initiating the original default boot selection. A value of 0 indicates that the default boot selection is to be initiated immediately on boot. A value of 65535(0xFFFF) indicates that firmware will wait for user input before booting. This means the default boot selection is not automatically started by the firmware.

- Bootup NumLock State
   Select the keyboard NumLock state
- Quiet Boot

Enables or disables Quiet Boot option

- Fast Boot Enables or disables boot with initialization of a minimal set of devices required to launch active boot option. Has no effect for BBS boot options.
- Boot Option #1
   Sets the system boot order

## 3.2.6 Save & Exit

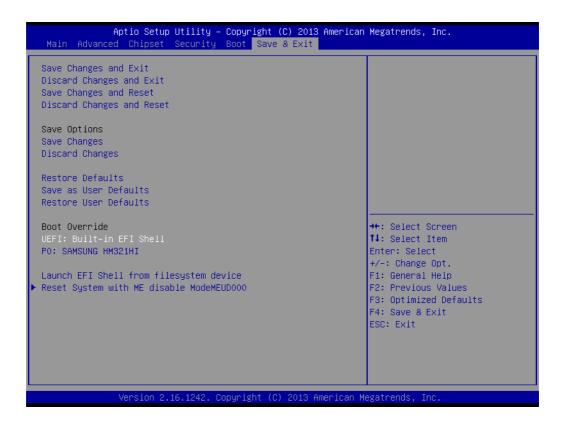

- Save Changes and Exit
   This item allows you to exit system setup after saving the changes.
- Discard Changes and Exit
   This item allows you to exit system setup without saving any changes.
- Save Changes and Reset This item allows you to reset the system after saving the changes.
- Discard Changes and Reset
   This item allows you to rest system setup without saving any changes.
- Save Changes
   This item allows you to save changes done so far to any of the options.
- Discard Changes
   This item allows you to discard changes done so far to any of the options.
- Restore Defaults This item allows you to restore/load default values for all the options.
- Save as User Defaults This item allows you to save the changes done so far as user defaults.
- Restore User Defaults This item allows you to restore the user defaults to all the options.
- Boot Override
   Boot device select can override your boot priority.

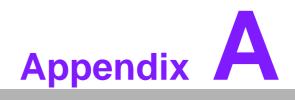

WDT & GPIO Sample Code

## A.1 Watchdog Timer Sample Code

## Watchdog function:

;The SCH3114 Runtime base I/O address is A00h ;Setting WatchDog time value location at offset 66h ;If set value "0", it is mean disable WatchDog function. Superio\_GPIO\_Port = A00h mov dx,Superio\_GPIO\_Port + 66h mov al.00h out dx.al .model small .486p .stack 256 .data SCH3114 IO EQU A00h .code org 100h .STARTup :47H ;enable WDT function bit [0]=0Ch mov dx,SCH3114\_IO + 47h mov al.0Ch out dx,al :65H ;bit [1:0]=Reserved ;bit [6:2]Reserve=00000 ;bit [7] WDT time-out Value Units Select ;Minutes=0 (default) Seconds=1 mov dx,SCH3114\_IO + 65h ; mov al,080h out dx.al :===== \_\_\_\_\_\_\_\_\_\_\_\_\_\_\_\_\_\_\_\_\_\_\_\_\_\_\_\_\_\_\_\_\_\_\_\_ :66H ;WDT timer time-out value ;bit[7:0]=0~255 mov dx,SCH3114\_IO + 66h mov al,01h out dx,al ;bit[0] status bit R/W ;WD timeout occurred =1

;WD timer counting = 0

mov dx,SCH3114\_IO + 68h mov al,01h out dx,al .exit END

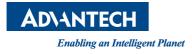

## www.advantech.com

Please verify specifications before quoting. This guide is intended for reference purpOS only. All product specifications are subject to change without notice.

No part of this publication may be reproduced in any form or by any means, electronic, photocopying, recording or otherwise, without prior written permission of the publisher.

All brand and product names are trademarks or registered trademarks of their respective companies.

© Advantech Co., Ltd. 2014